## Submission Port 設定手順

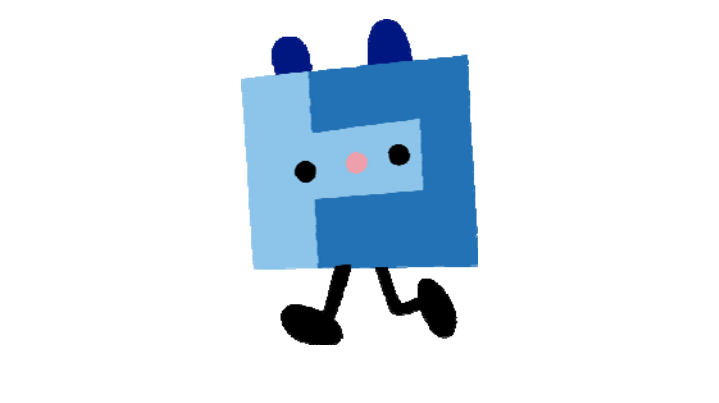

## 2013 年 2 月 12 日 株式会社 トコちゃんねる静岡

Submission Port 設定手順は以下の通りとなります。 ※お手元に「インターネット接続サービス登録通知書」をご用意ください。

設定サンプル:Outlook Express (メールソフト)

ここに表示されているユーザ情報は架空のデータです。

| 設定項目             | 設定内容                        |
|------------------|-----------------------------|
| e-mail(POP)アカウント | xyz67890                    |
| e-mail(POP)パスワード | 12345678                    |
| e-mail アドレス      | $abc12345@mx1.s$ cnet.ne.jp |

① Outloook Express を起動して【ツール (T)】より【アカウント (A)】をクリックしま す。

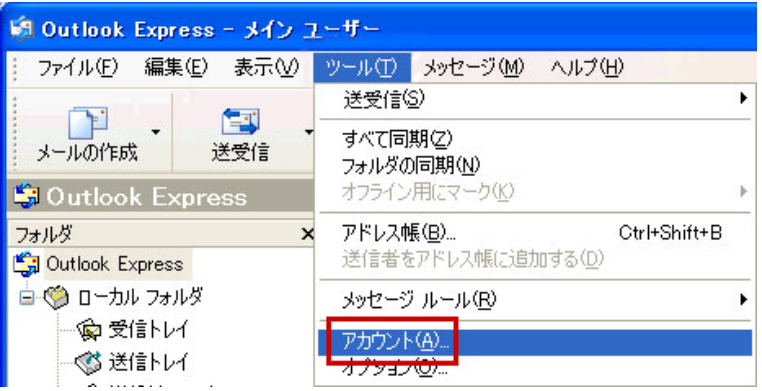

② 【メール】タブをクリックして【プロパティ(P)】ボタンをクリックします。

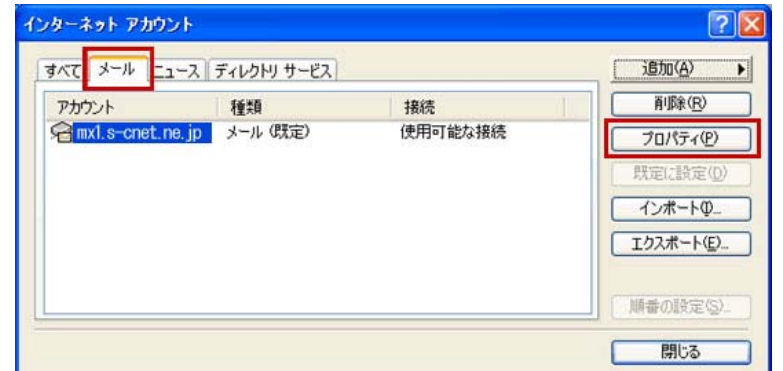

③ 【サーバー】タブをクリックします。

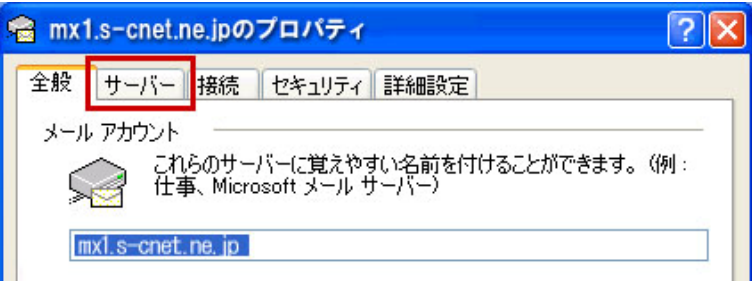

④ 【受信メール(POP3)】欄

```
『mx1.s-cnet.ne.jp』 を 『mail2.mx1.s-cnet.ne.jp』 に、
または『po.dws.ne.jp』の場合は『mail2.po.dws.ne.jp』に
書き換えます。
【送信メール(SMTP)(U)】欄
```

```
『mx1.s-cnet.ne.jp』 を 『smtp2.mx1.s-cnet.ne.jp』 に、
または『po.dws.ne.jp』の場合は『smtp2.po.dws.ne.jp』に
書き換えます。
```
◆ 『mx1.s-cnet.ne.jp』の場合

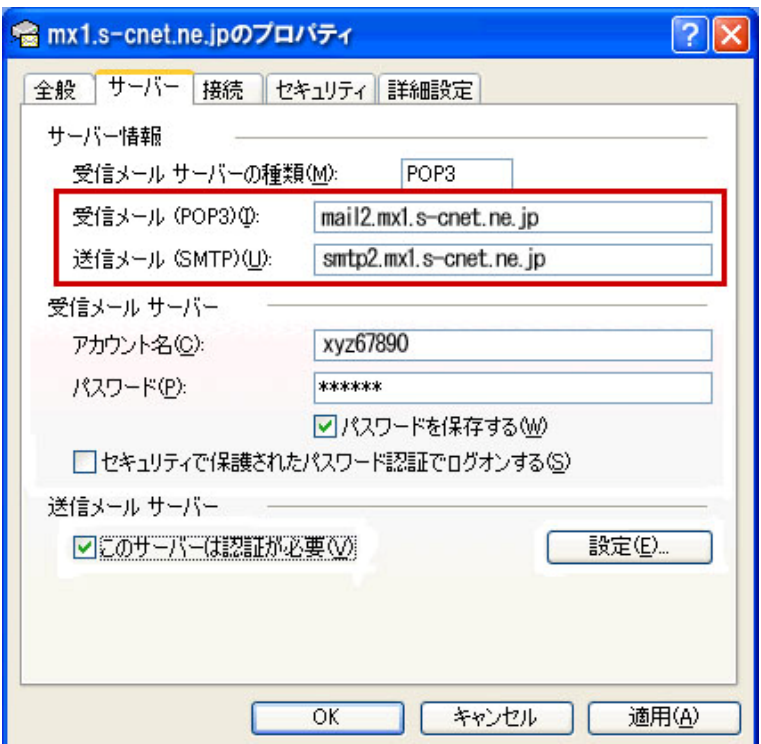

◆ 『po.dws.ne.jp』の場合

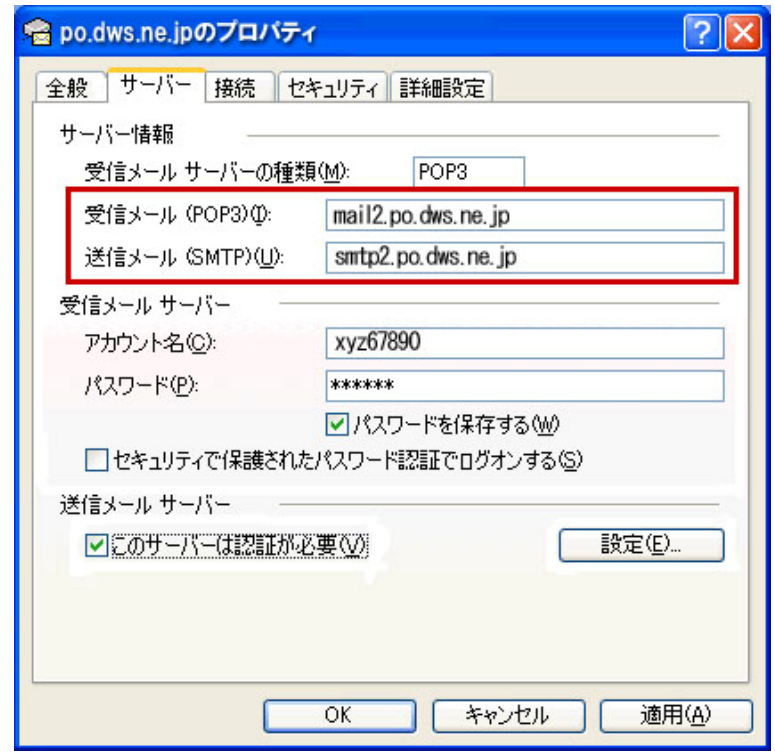

⑤ 【このサーバーは認証が必要(V)】にチェックを入れ、【設定(E)】ボタンをクリックしま す。

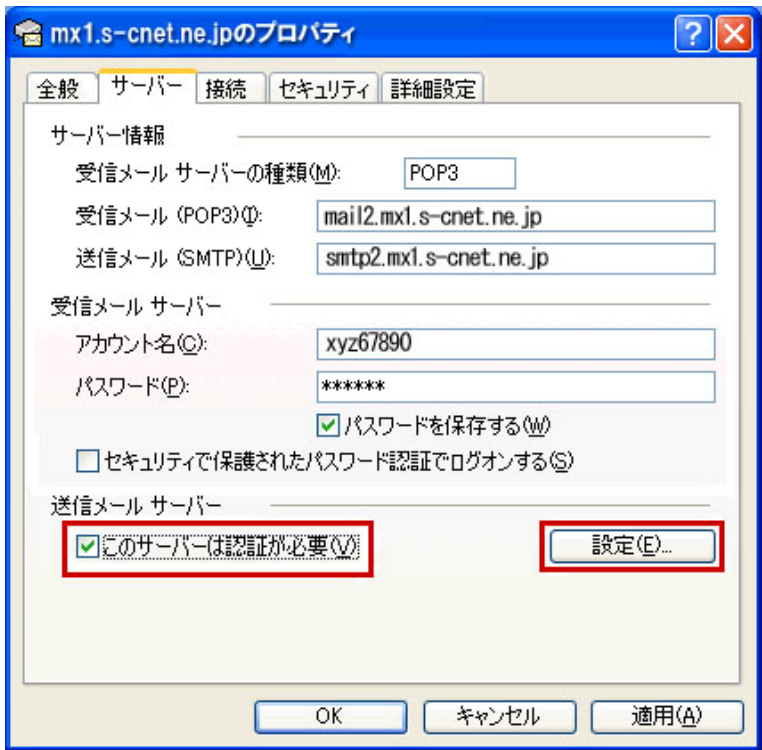

⑥ 【受信メールサーバーと同じ設定を使用する(U)】にチェックします。

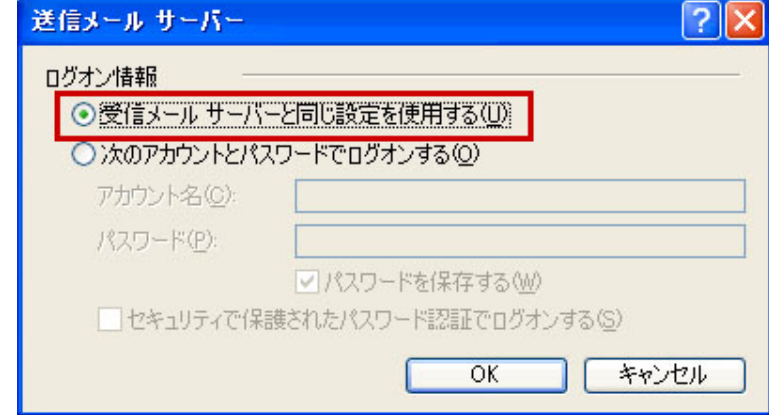

入力後、【OK】ボタンをクリックします。

⑦ 【詳細設定】タブをクリックします。

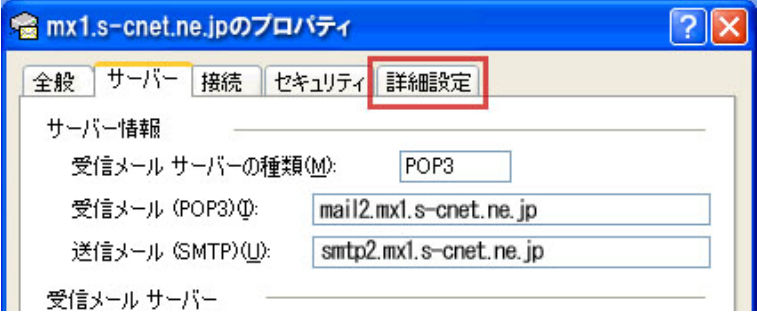

⑧ 【送信メール(SMTP)(O)】に【587】と入力します。

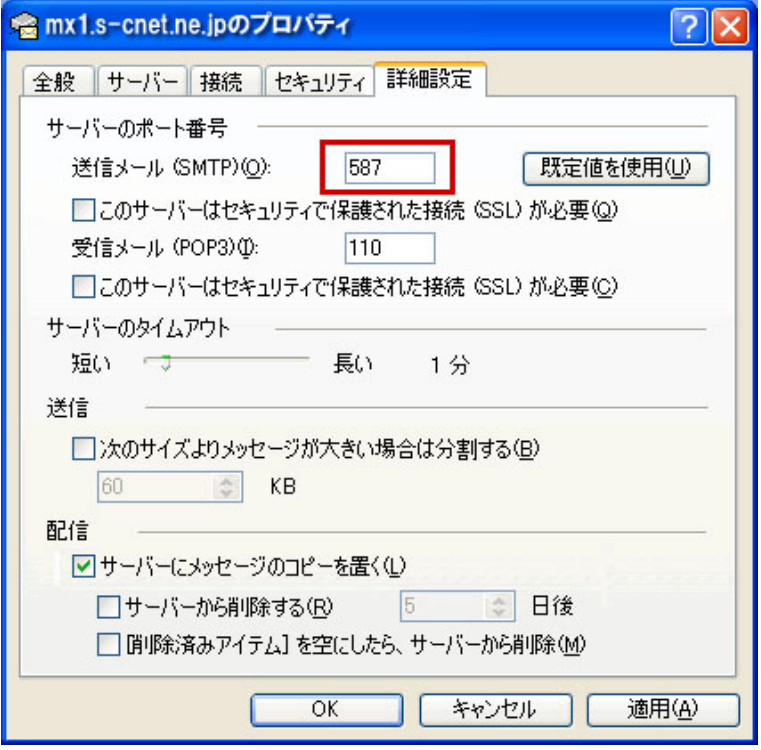

⑨ 【OK】ボタンをクリックします。

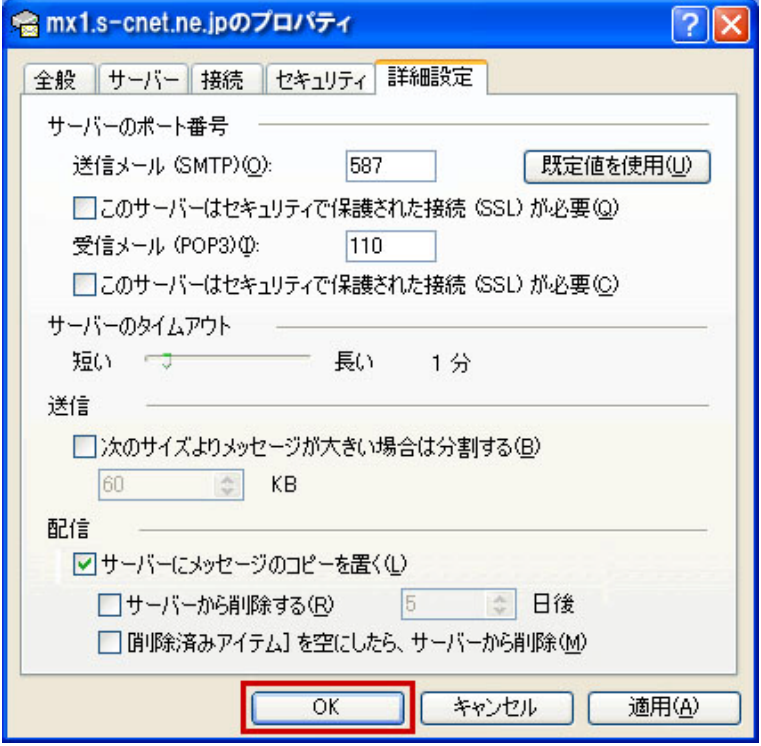

⑩ 【閉じる】ボタンをクリックします。

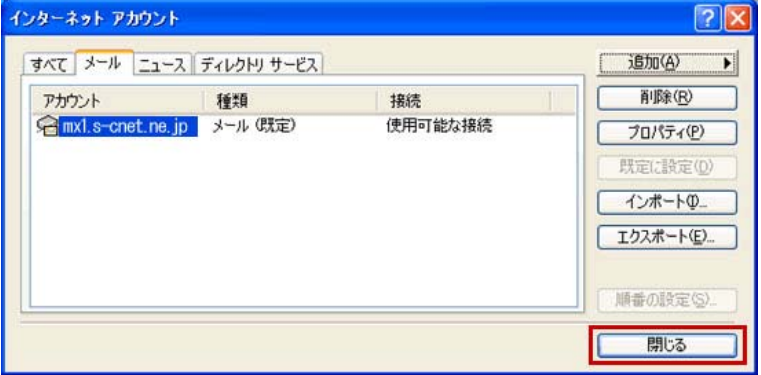